## **Инструкция по регистрации и работе в системе электронного образования «Отделение дополнительного профессионального образования «Академия ВИПАКС»**

1. На сайте [https://vipaks.com](https://vipaks.com/) в верхней панели меню делаем клик левой кнопкой мыши по разделу «Академия».

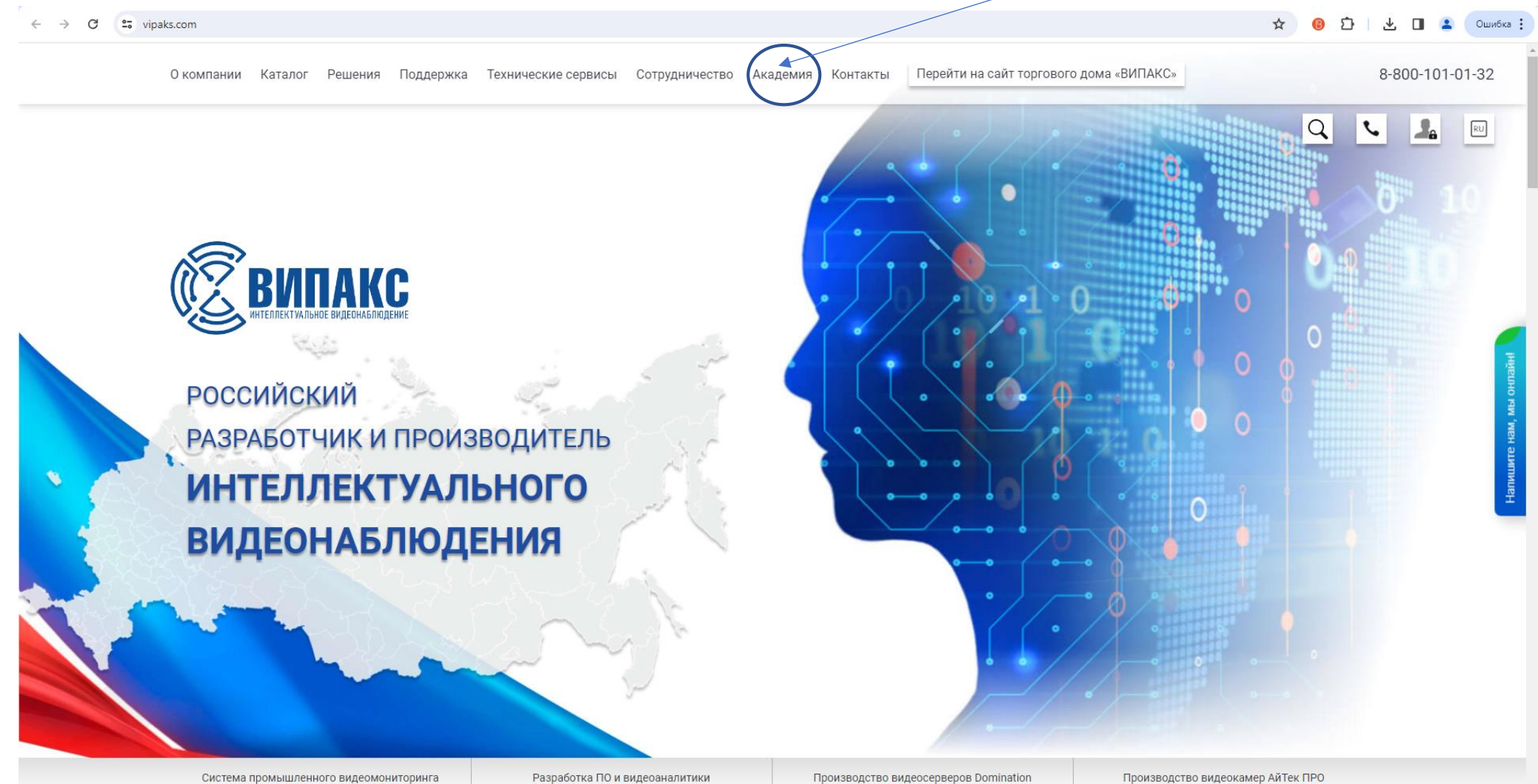

2. Теперь Вы находитесь на странице специализированного структурного подразделения «Отделение дополнительного профессионального образования «Академия ВИПАКС». Вход в личный кабинет производиться с помощью клика по клавише «Перейти в Личный кабинет учащегося».

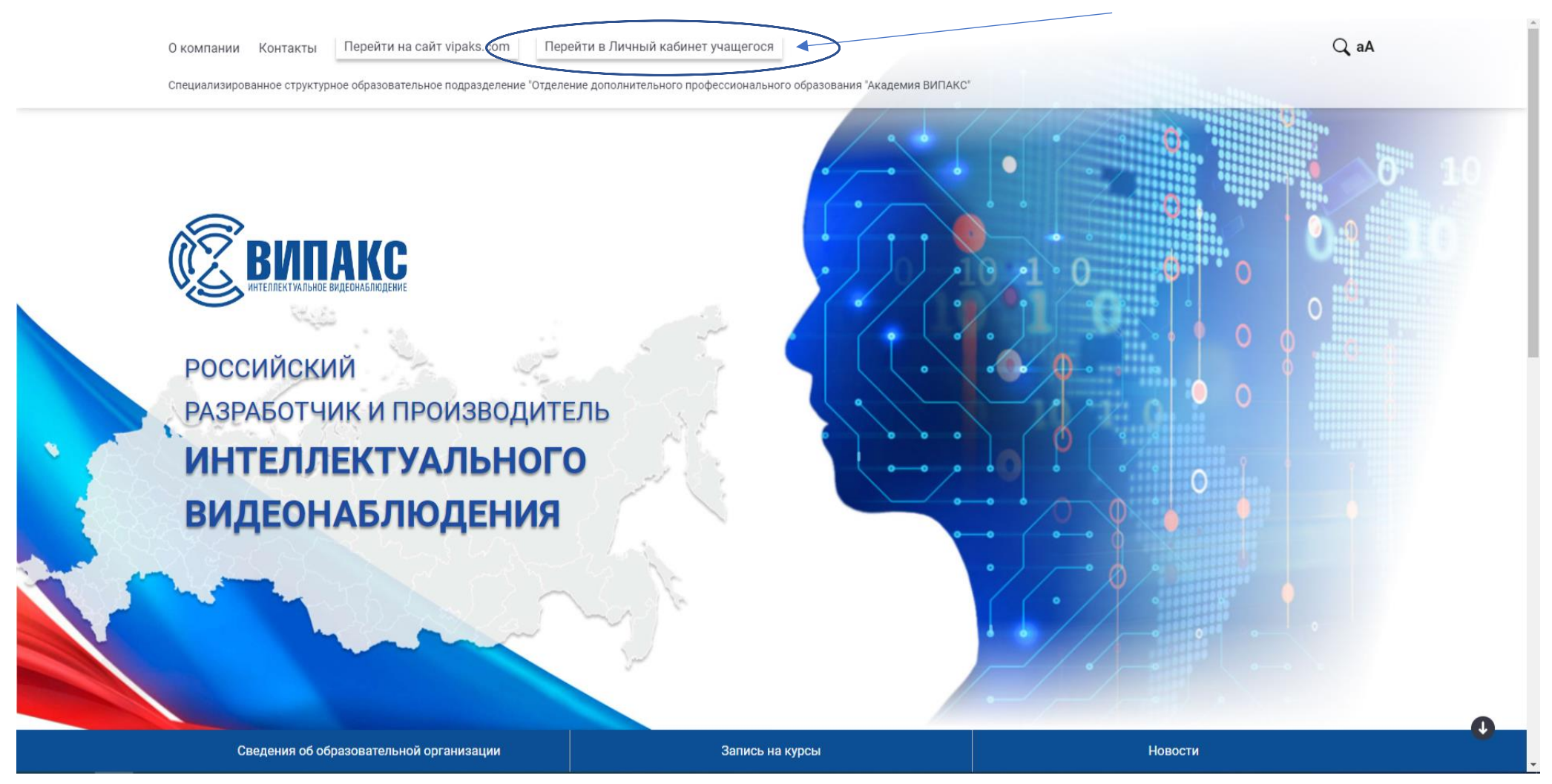

3. В появившемся окне вводим логин и пароль. Левой кнопкой мыши делаем клик на клавише «Вход».

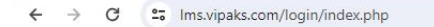

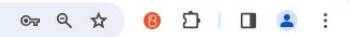

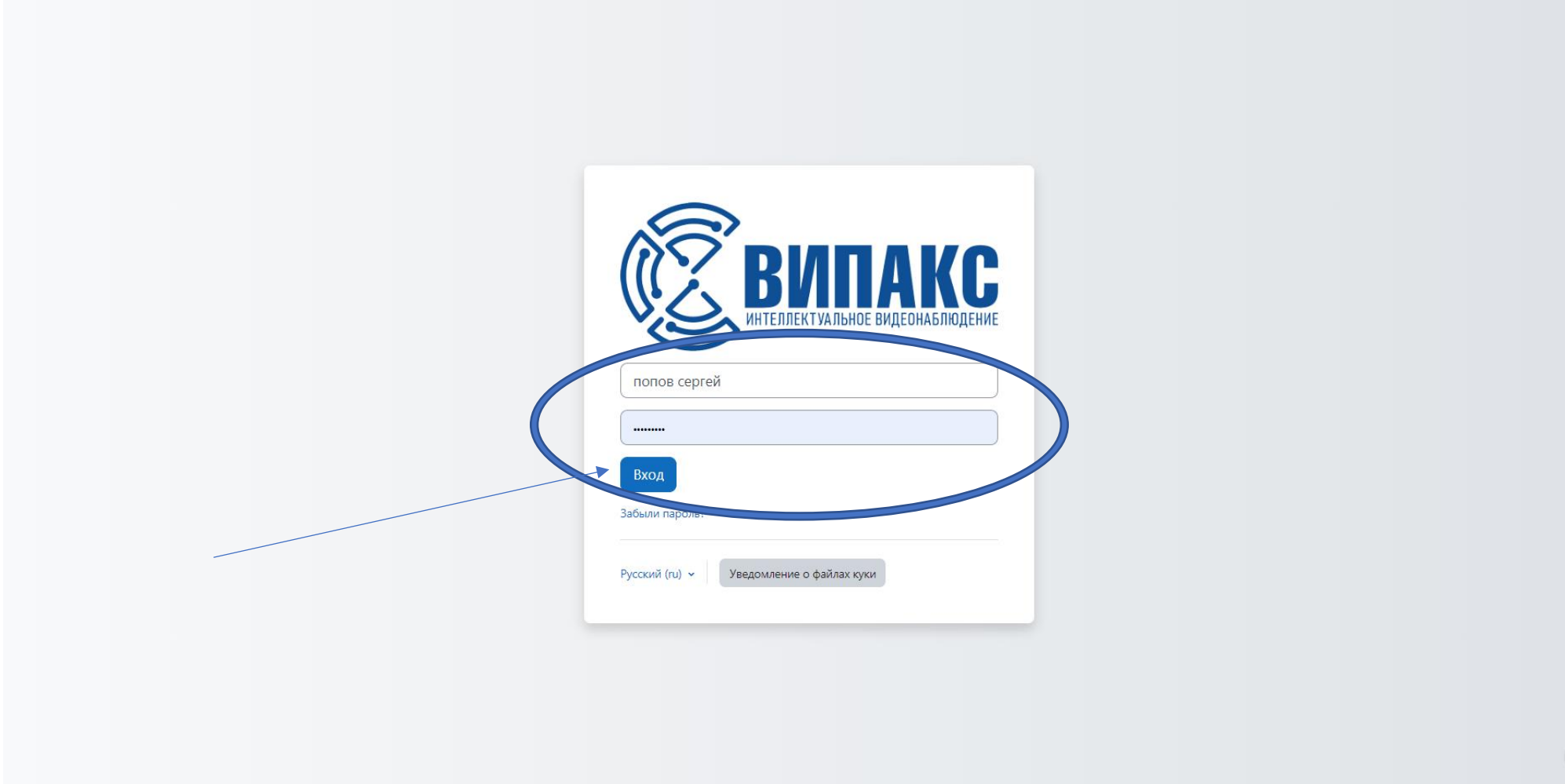

4. Вы вошли на образовательную платформу и находитесь в личном кабинете. В меню выбираем «Мои курсы».

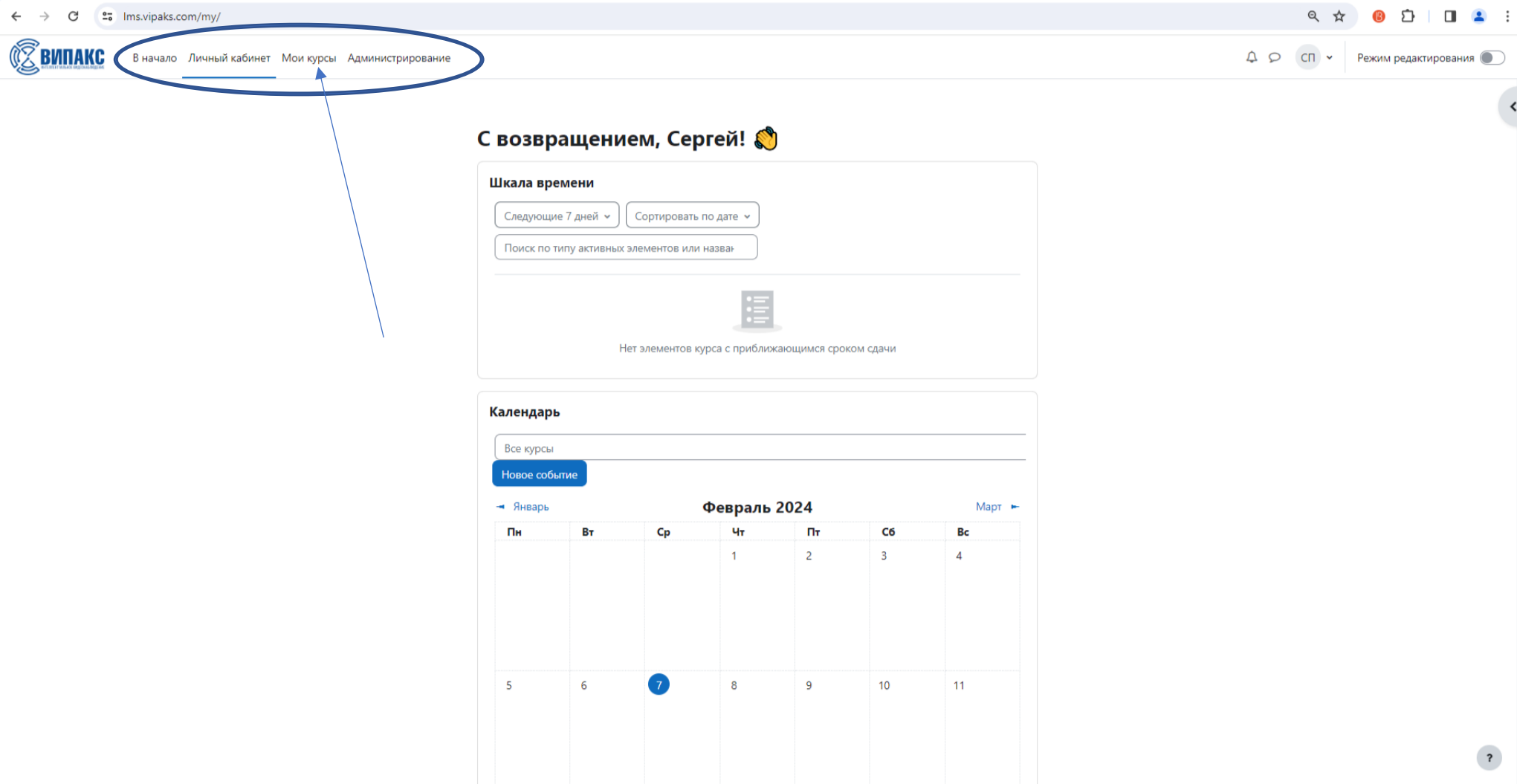

5. В разделе «Мои курсы» будет доступна программа (программы) по которой вы проходите обучение. Также здесь будут сохранены программы, по которым вы закончите обучение (материал по программам будет доступен в течении 6 месяцев). Далее левой кнопкой мыши делаем клик по программе.

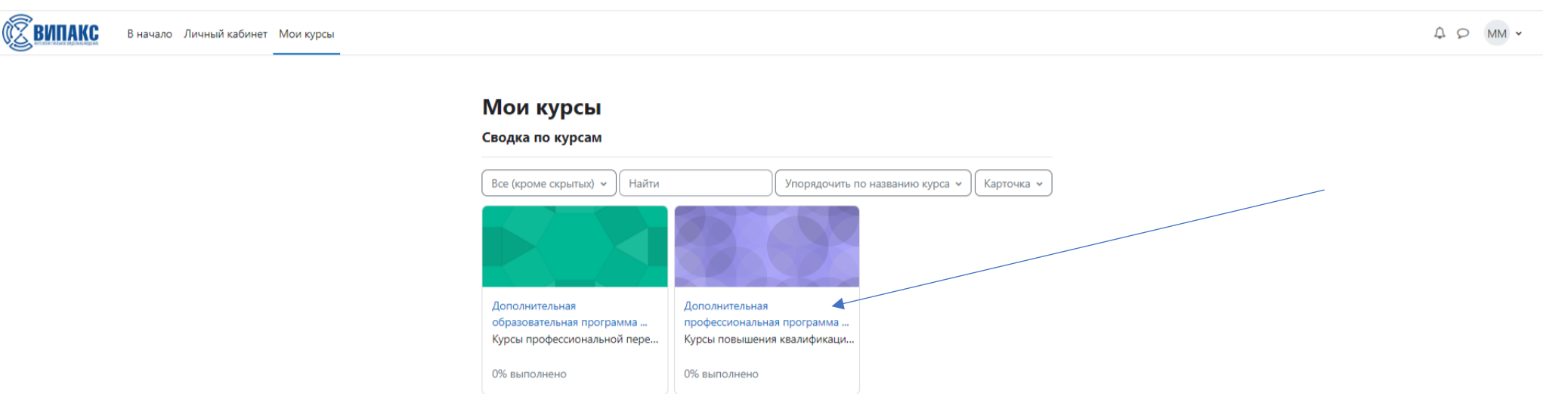

6. Вы вошли в дополнительную профессиональную программу, которая состоит из разделов (модулей). Раздел «Общие» содержит: «Форум», «Обратная связь», «Чат» и служит средством взаимодействия с педагогом и обучающимися. Далее следуют разделы (модули) самой программы.

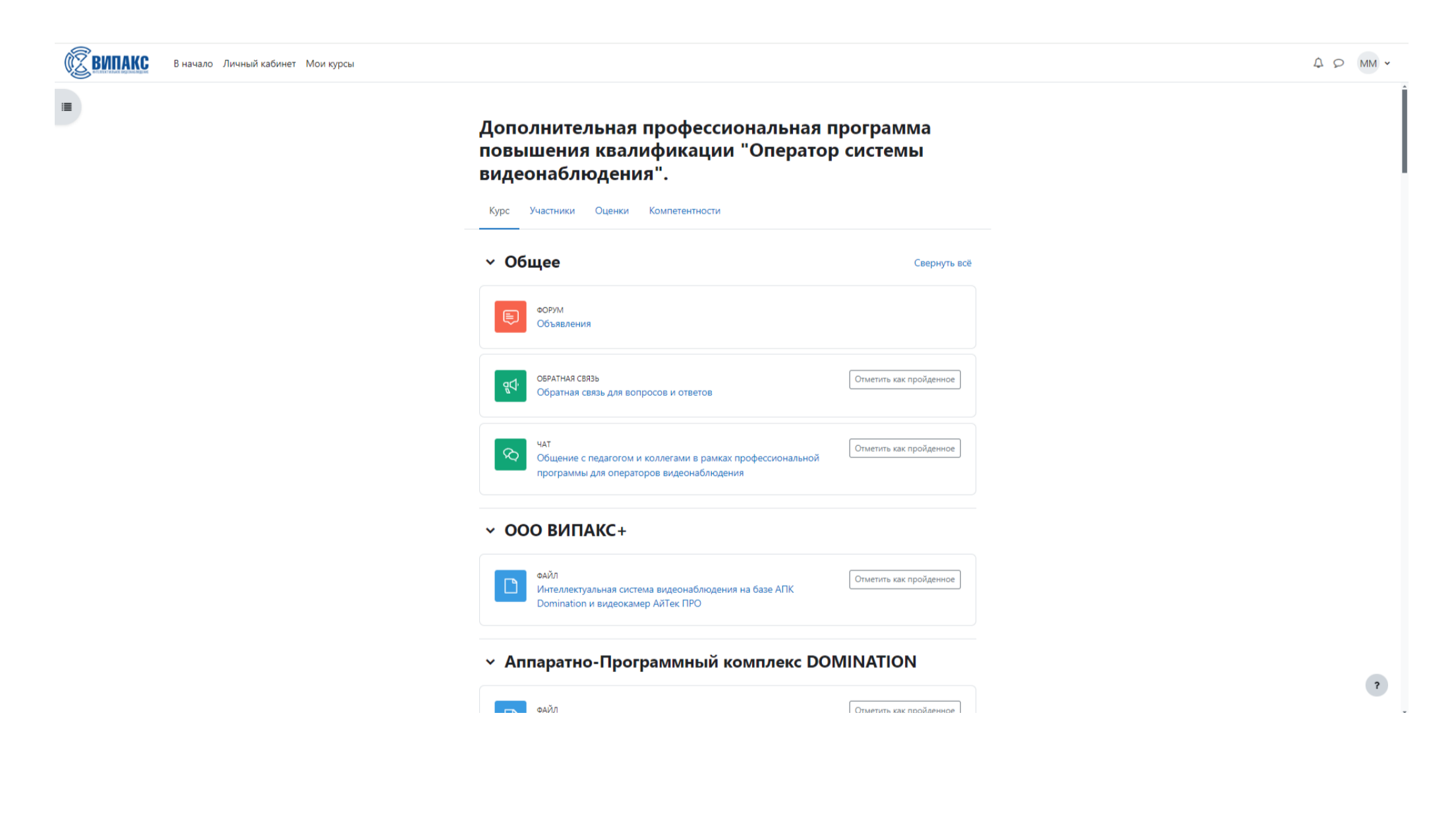

7. Выбираем тему, делаем клик левой кнопкой мыши на названии, изучаем появившийся учебный материал. Материал может быть в виде видеороликов, как представлено ниже.

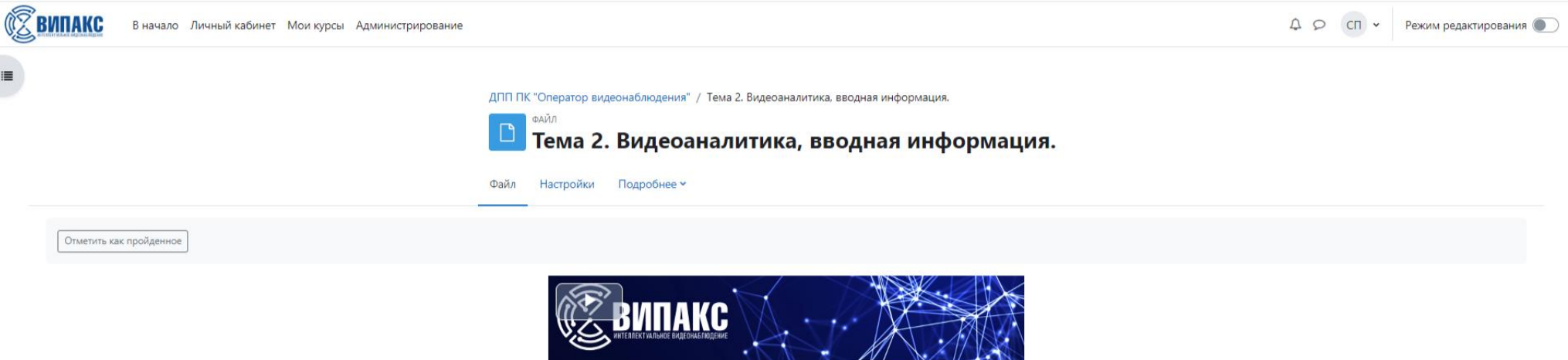

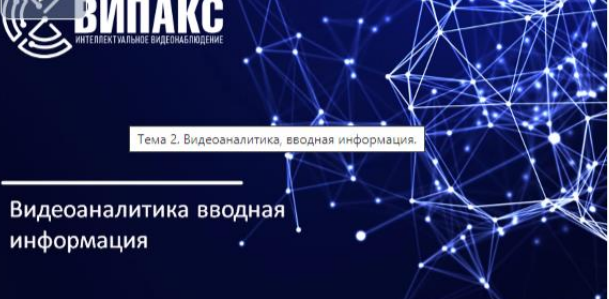

## 8. Просмотр видео осуществляется в двух режимах.

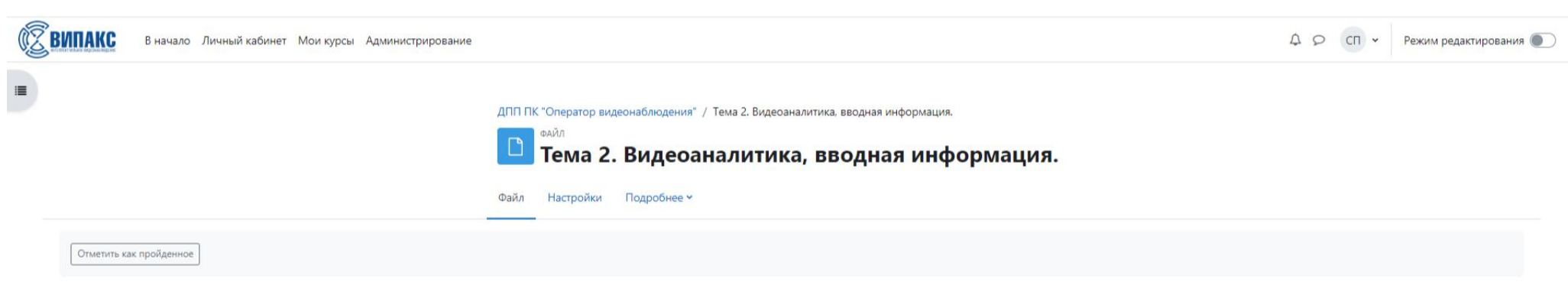

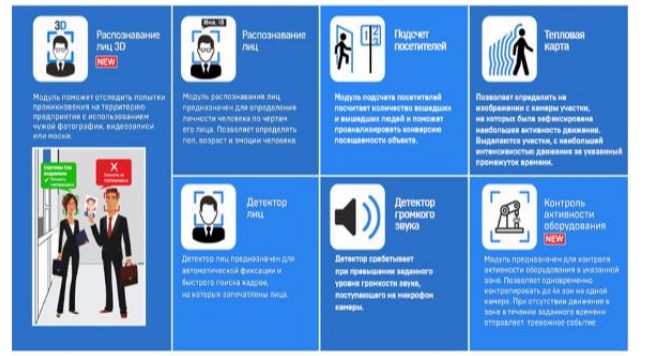

 $\overline{\mathbf{r}}$ 

9. Полноэкранный режим просмотра видео.

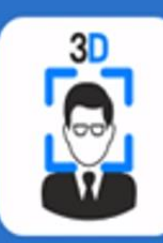

Распознавание лиц 3D **NEW** 

Модуль поможет отследить попытки проникновения на территорию предприятия с использованием чужой фотографии, видеозаписи или маски.

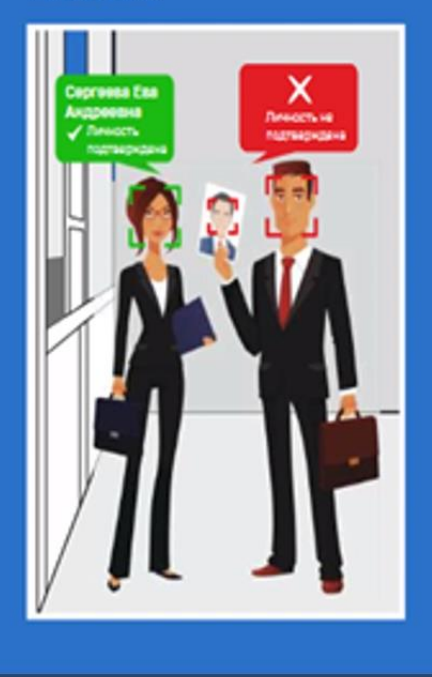

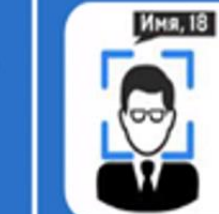

Чтобы выйти из полноэкранного режима, нажмите  $\overline{\left[{\rm Esc}\right]}$ **Faulius Habanne** ЛИЦ

Модуль распознавания лиц предназначен для определения личности человека по чертам его лица. Позволяет определять пол, возраст и эмоции человека.

Подсчет посетителей

Модуль подсчета посетителей посчитает количество вошедших и вышедших людей и поможет проанализировать конверсию посещаемости объекта.

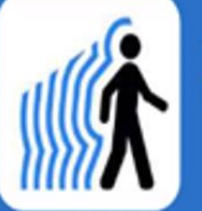

Тепловая карта

Позволяет определить на изображении с камеры участки, на которых была зафиксирована наибольшая активность движения. Выделяются участки, с наибольшей интенсивностью движения за указанный промежуток времени.

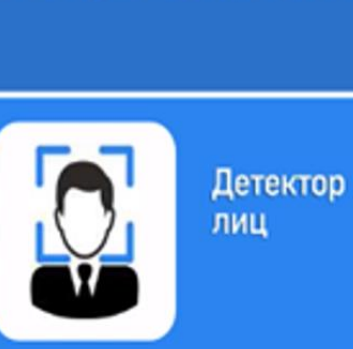

Детектор лиц предназначен для автоматической фиксации и быстрого поиска кадров, на которых запечатлены лица.

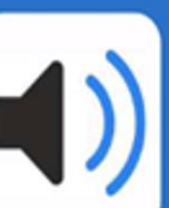

Детектор **ГРОМКОГО** звука

Тема 2. Видеоаналитика, вводная информация. Детектор срабатывает при превышении заданного уровня громкости звука, поступающего на микрофон камеры.

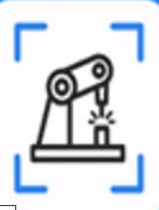

Контроль активности оборудования **NEW** 

 $-0:30$  1x  $\Box$   $\uparrow$ 

Модуль предназначен для контроля активности оборудования в указанной зоне. Позволяет одновременно контролировать до 4х зон на одной камере. При отсутствии движения в зоне в течении заданного времени отправляет тревожное событие.

10. Учебный материал может быть представлен в виде презентационного материала.

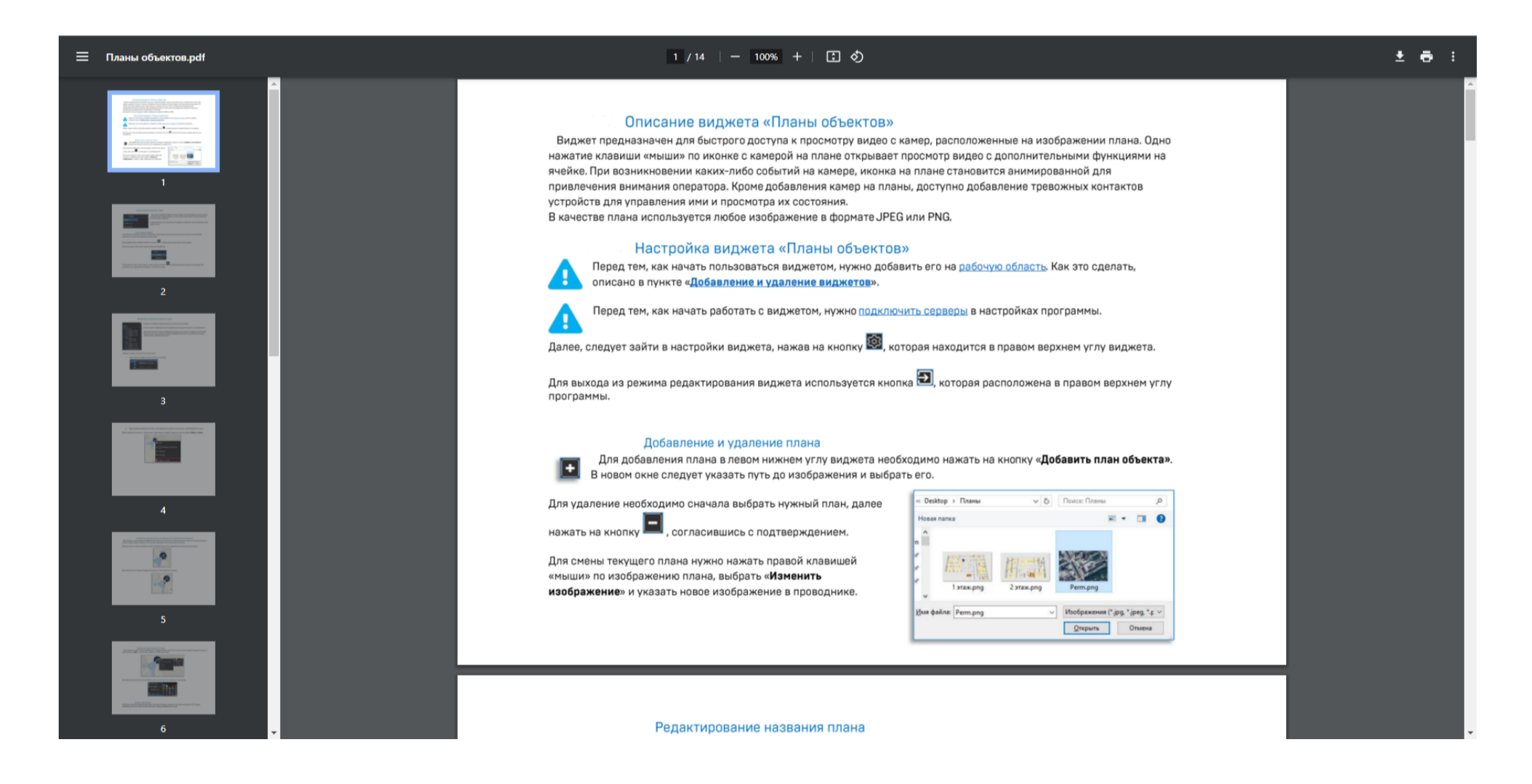

11. В конце учебных разделов (модулей) размещается учебная литература и дополнительные материалы по теме программы. Завершает программу блок аттестации. В нашем примере итоговая аттестация представлена в виде итогового теста.

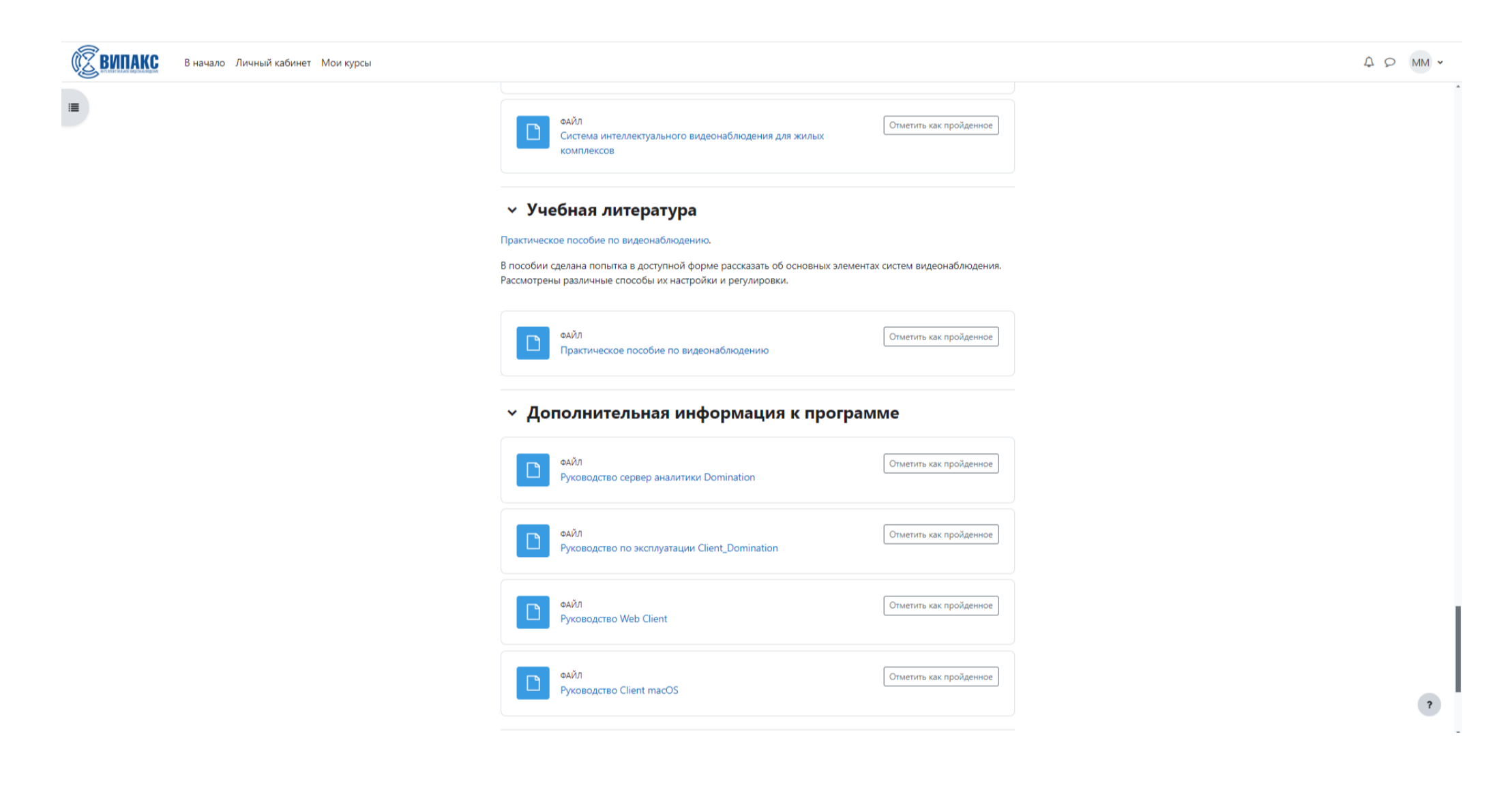

## 12. Для прохождения итоговой аттестации (либо промежуточной аттестации) левой кнопкой мыши делаем клик на наименовании теста.

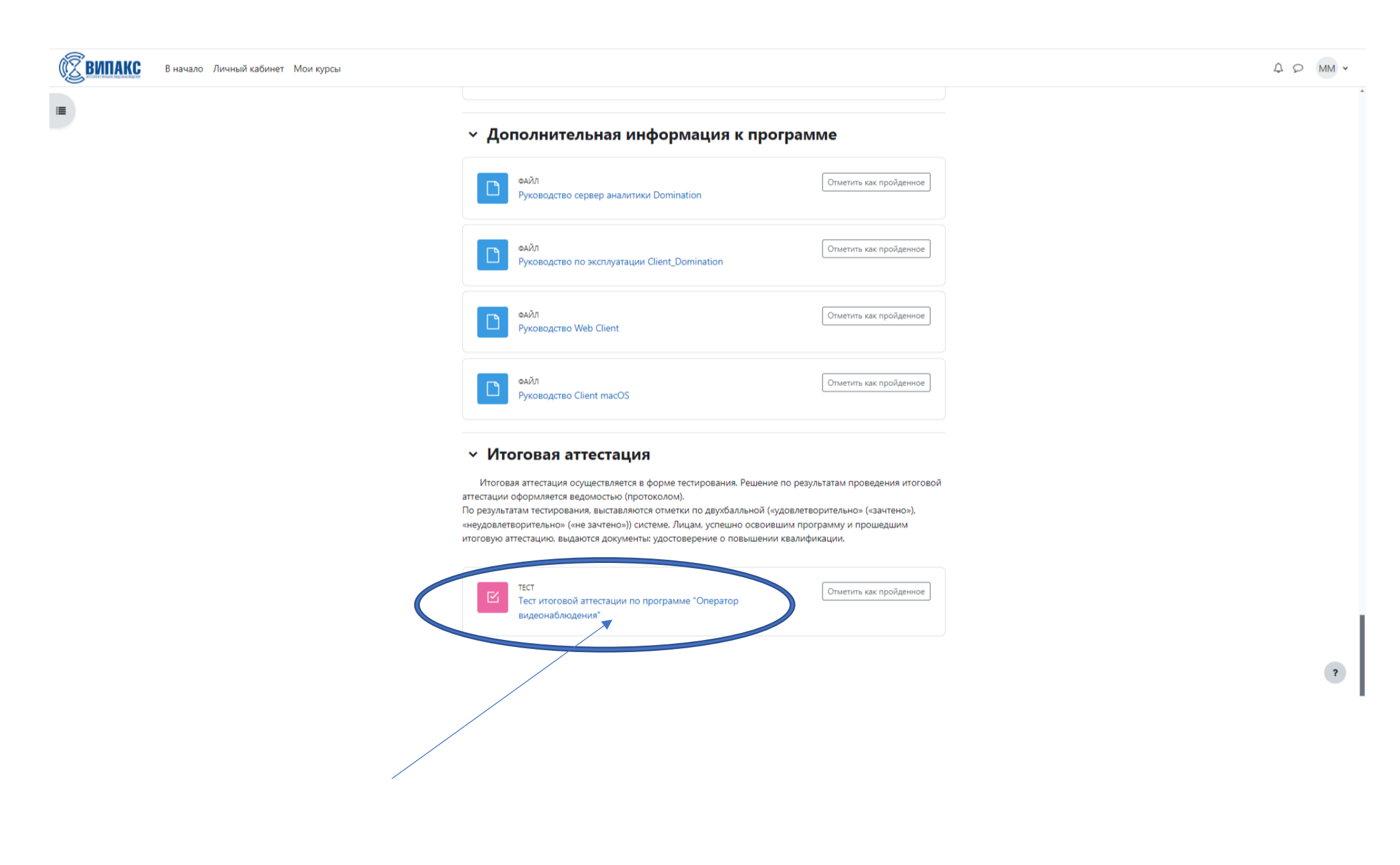

13. Прохождение теста. Тест состоит из вопросов разного вида. Тест может иметь ограничение по времени прохождения и количеству попыток. После прохождения теста обучающийся может посмотреть свой результат и те вопросы на которые были даны неверные (или не полные) ответы.

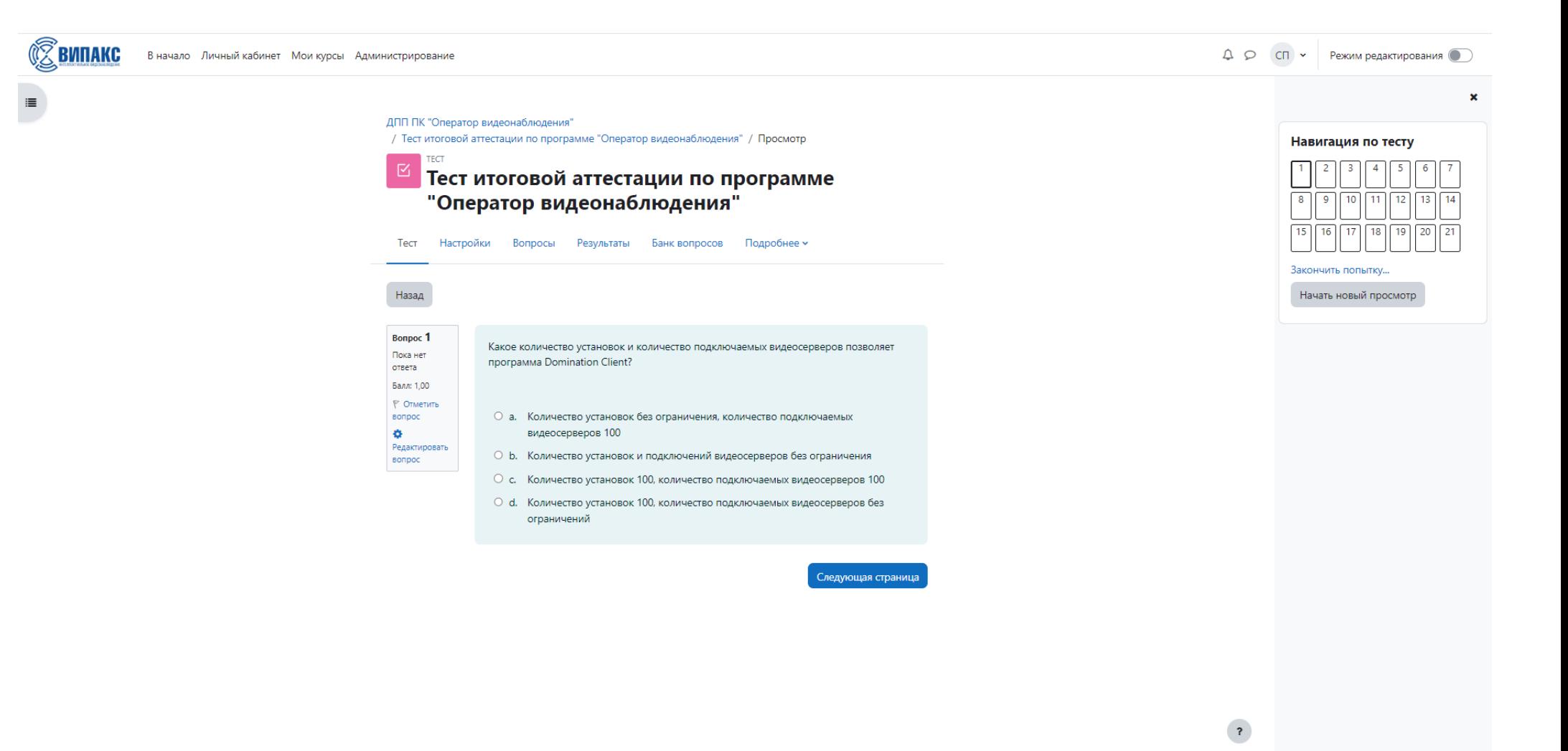

14. По завершению работы с программой, делаем клик левой кнопкой мыши на знаке авторизации и в появившемся меню кликаем на «Выход».

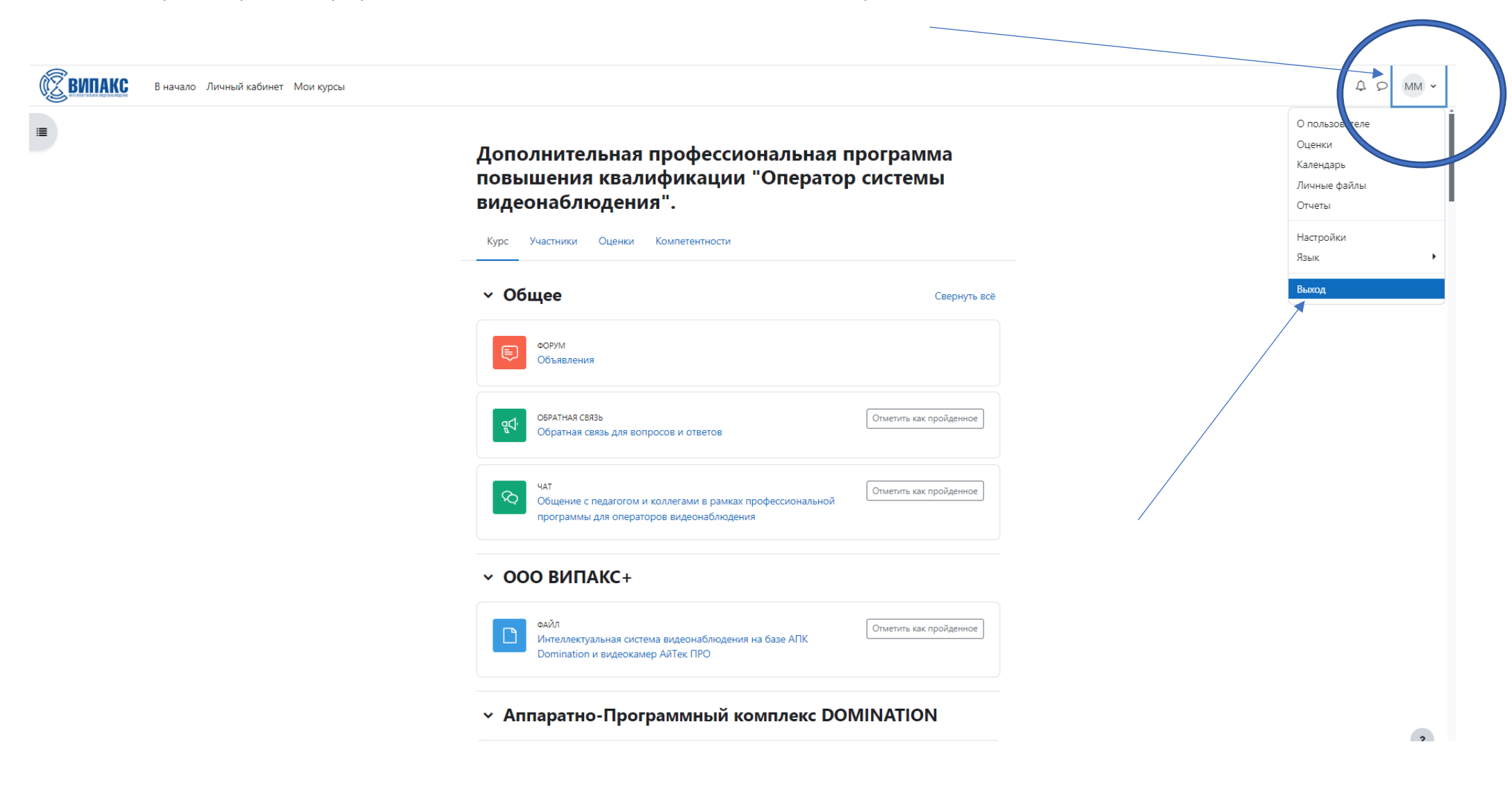

15. Перед нами стартовая страница. На которой при клике на «Вход» мы снова попадаем в личный кабинет. Удачного обучения!

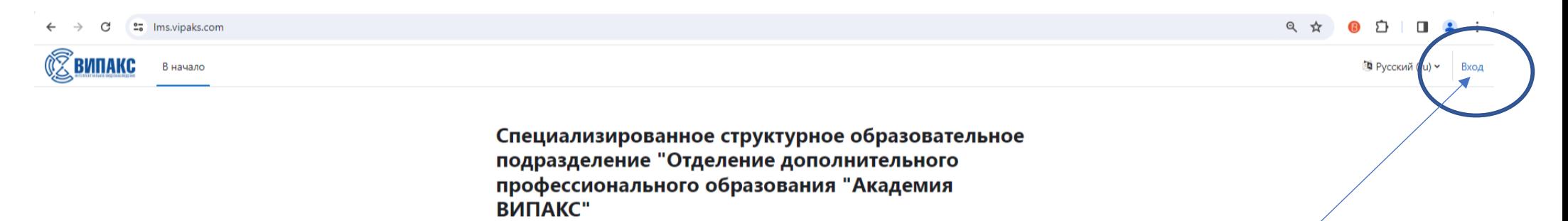

 $\overline{\mathbf{r}}$